# **V1.41 Release Notes**

GoTechnology hub2

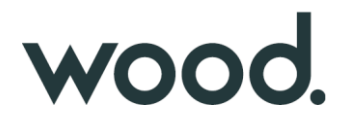

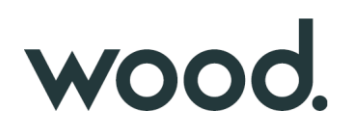

#### **1. About this Document**

#### **Purpose**

This document provides a brief overview of the changes made between V1.40.2 and V1.41 of GoTechnology hub2, along with where further details of each change can be found within the updated functional specification, in addition to a listing of completed bug fixes and known issues.

#### **2. Fixed Issues**

The following issues have been fixed in version 1.41 of hub2.

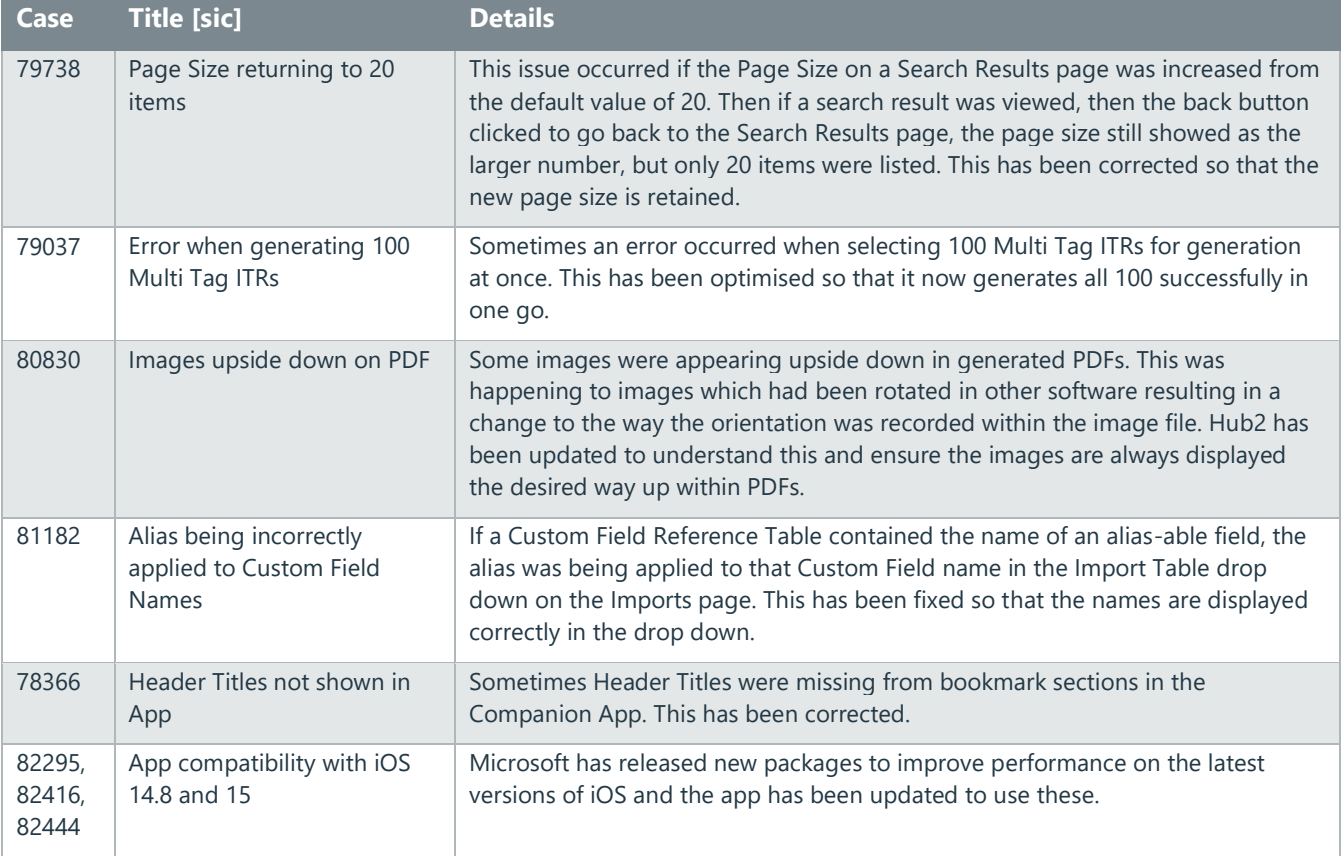

#### **3. Known Issues**

A full list of "Known Issues" can be found at<https://qedi-gotechnology.github.io/>

#### **4. Features**

The following functionality has been added in v1.41:

- Procedure Class
- Procedure Handovers
- Attachments on Procedure Handovers
- Generating Procedure Handovers
- Procedure Handover Reports
- New Procedure Class Filter on Completion Grid
- New Procedure Table on Tag ITR Handovers
- Rejecting Tag PWLs
- Preservation Skyline labels

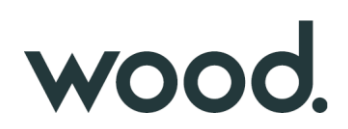

- Sign offs locked in imports
- New fields on Tag PWL Detailed Report
- New revision field on PWLs

### **5. Companion App Features**

Version 1.11 of our GoTechnology hub2 Companion Application has also been released alongside GoTechnology hub2 v1.41. The following new functionality has been added to the App.

- New search options for PLIs
- Search Tag ITRs by Sign Offs
- Search options on PWLs
- Sort PWL search results
- Add/View/Upload PLIs on Tag PWLs
- View PLIs raised earlier against Tag ITRs
- Sign off PLIs from the search page
- View location on PLIs
- Field options to aid field completion
- Search and Clear Labels
- Download attachment options
- Latest version number

The application can be downloaded from the App Store or the Google Play Store at the following links

- Apple:<https://apps.apple.com/us/app/gotechnology-companion-app/id1485718605>
- Google: [https://play.google.com/store/apps/details?id=com.wcs.hub2DigitalDocuments&hl=en\\_GB](https://play.google.com/store/apps/details?id=com.wcs.hub2DigitalDocuments&hl=en_GB)

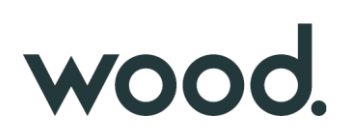

### **6. Procedure Class**

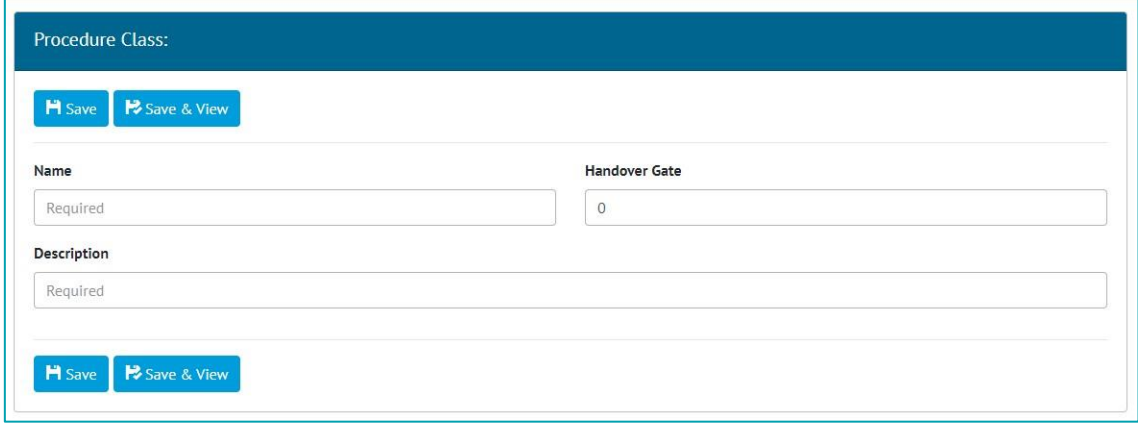

**Figure 1. Adding a new Procedure Class**

Procedure Classes have been added under the Ref. Tables menu. They are only available when the Procedures Feature has been turned on. To turn on the Procedures Feature contact your Focal Point.

Procedure Classes can be searched, added/edited/viewed/deleted, and imported/exported as with the other entities. Support for them has also been added to the API.

Procedure Class now appears as a required field on Procedure Type.

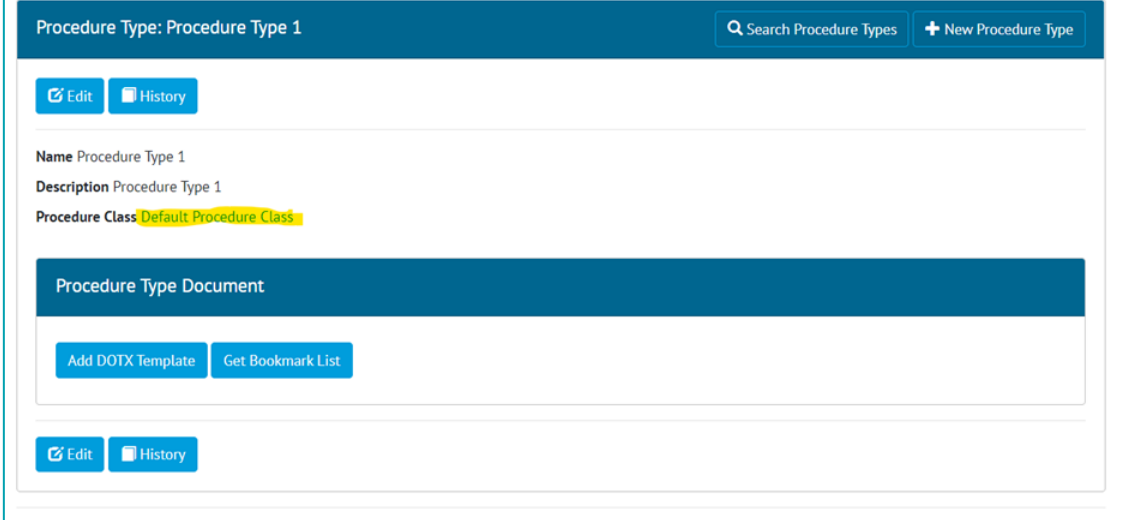

Existing Procedure Types will have default Procedure Class updated with the name "Default Procedure Class".

### **7. Procedure Handovers**

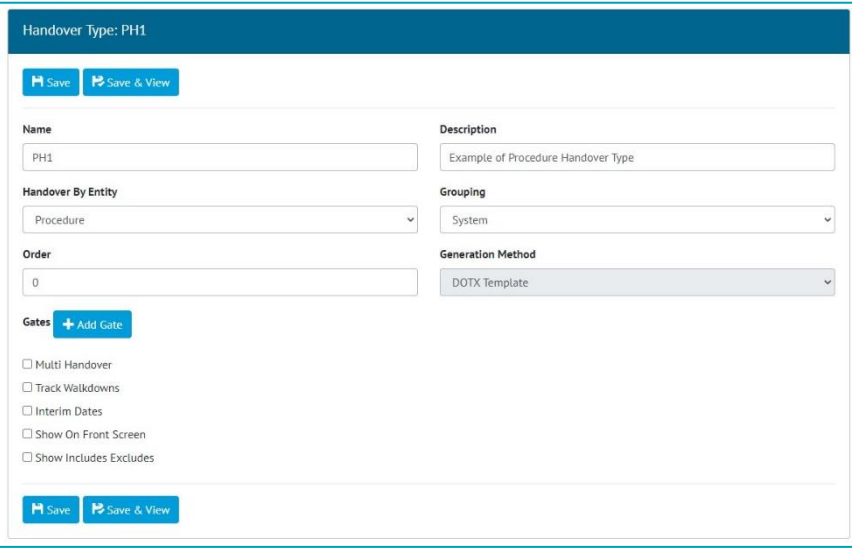

**Figure 2. Creating a Procedure Handover** 

Procedure Handovers are only available when the Procedures Feature is turned on. To turn on the Procedures Feature contact your Focal Point.

To create Procedure Handovers, add a Handover Type on the Level E, and select "Procedure" in the Handover By Entity drop down. Only the DOTX Generation method is available for Procedure Handovers.

|                                 | Handover Planned Start Date                               |                        |                              | Handover Planned Start Date |                             |     |                               |   |                       |
|---------------------------------|-----------------------------------------------------------|------------------------|------------------------------|-----------------------------|-----------------------------|-----|-------------------------------|---|-----------------------|
|                                 | <b>All</b>                                                | Handover Planned Start | Not Handover Planned Start   |                             | dd/mm/yyyy                  |     | □<br>dd/mm/yyyy               |   | □                     |
|                                 | <b>Show Additional Filters</b>                            |                        |                              |                             |                             |     |                               |   | $\boldsymbol{\Theta}$ |
|                                 | <b>H</b> Save Search<br>+ Raise PH1s<br>Q Search<br>Clear |                        |                              |                             |                             |     |                               |   |                       |
|                                 |                                                           |                        |                              |                             |                             |     |                               |   |                       |
|                                 |                                                           |                        |                              |                             |                             |     |                               |   |                       |
|                                 | <b>Search Results</b>                                     |                        |                              |                             |                             |     |                               |   |                       |
|                                 | $\mathbf{E}$ Export<br>$\overline{\phantom{a}}$           | <b>C</b> Generate      | <b><i>Attach Item To</i></b> |                             |                             |     |                               |   |                       |
|                                 | <b>Handover</b>                                           | System                 | <b>Total Procedures</b>      | ٠                           | <b>Completed Procedures</b> | ا ہ | <b>Outstanding Procedures</b> | ٠ | <b>Accepted Date</b>  |
|                                 | PH1-AL-045                                                | AL-045                 | $\boldsymbol{0}$             |                             | $\theta$                    |     | $\circ$                       |   |                       |
|                                 | PH1-AL-046                                                | $AL-046$               | $\mathbf{0}$                 |                             | $\mathbf{0}$                |     | $\ddot{\rm{o}}$               |   |                       |
| ■<br>$\Box$<br>$\Box$<br>$\Box$ | PH1-AL-048                                                | AL-048                 | $\,0\,$                      |                             | $\theta$                    |     | $\circ$                       |   |                       |

**Figure 3. Procedure Handover Search Screen**

Once saved, the new Handover Type will appear on the Handovers menu. From here the Handovers can be searched, raised, viewed, exported, deleted etc.

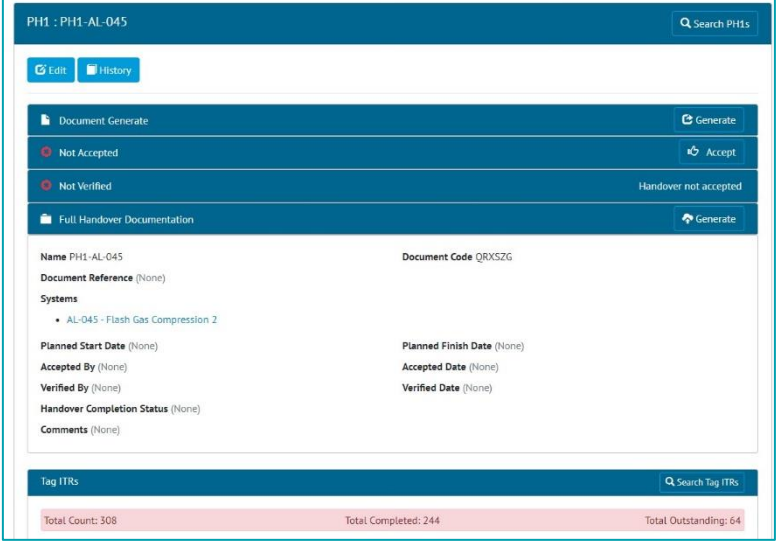

**Figure 4. Viewing a Procedure Handover** 

Procedure Handovers can also be imported as normal, through the Imports menu.

# **8. Attachments on Procedure Handovers**

r.

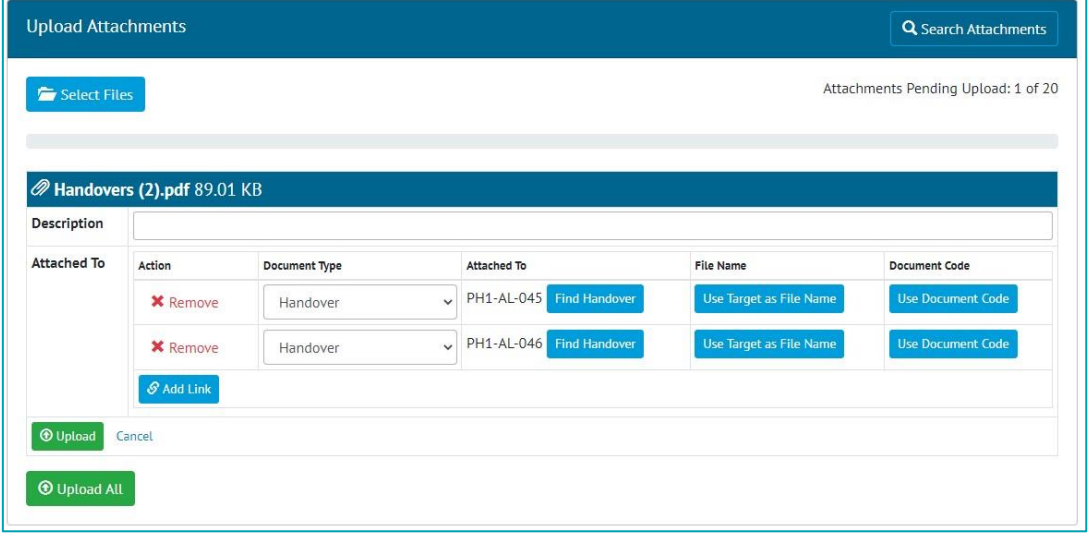

**Figure 5. Uploading an attachment and associating it with multiple Handovers** 

Attachments may be uploaded on a Procedure Handover from the Handover View page.

Alternatively, this can be done on the Handover Search page. Select the Handovers the attachment is to be associated with, then click the "Attach Item To" button. Then click the "Select Files" button.

### **9. Generating Procedure Handovers**

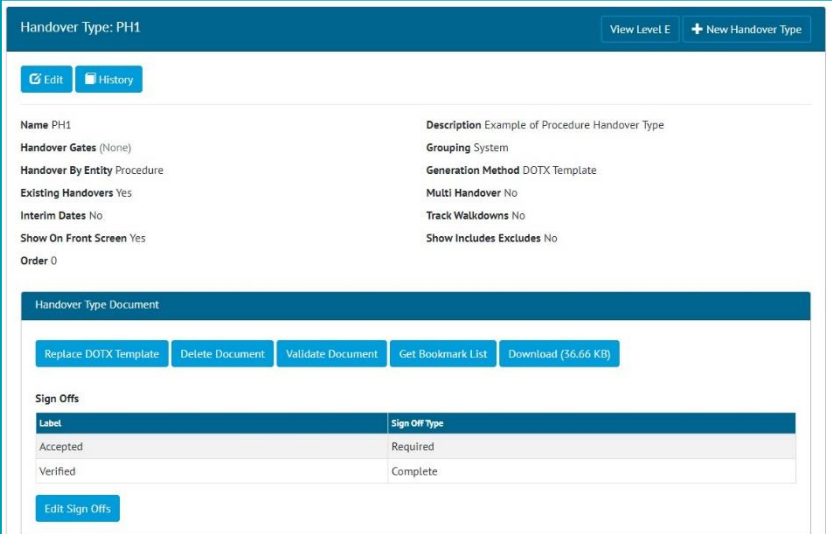

**Figure 6. Viewing a Handover Type, showing the Handover Type Document section for setting up the template** 

To add a DOTX Template to a Procedure Handover, view the Handover Type and click on the "Add DOTX Template" button.

| PH1: PH1-AL-045                              |                      | Q Search PH1s         |
|----------------------------------------------|----------------------|-----------------------|
| <b>History</b><br><b>G</b> Edit              |                      |                       |
| <b>Document Generate</b><br>r.               |                      | <b>B</b> Generate     |
| Not Accepted                                 |                      | <b>IÔ</b> Accept      |
| Not Verified                                 |                      | Handover not accepted |
| Full Handover Documentation                  |                      | · Generate            |
| Name PH1-AL-045<br>Document Reference (None) | Document Code ORXSZG |                       |

**Figure 7. Viewing a Handover Type, showing the Handover Type Document section for setting up the template** 

There will now be Generate button on every Handover based on that Handover Type. Clicking the button will generate the docx file, populating any bookmarks within it.

### **10. Procedure Handover Reports**

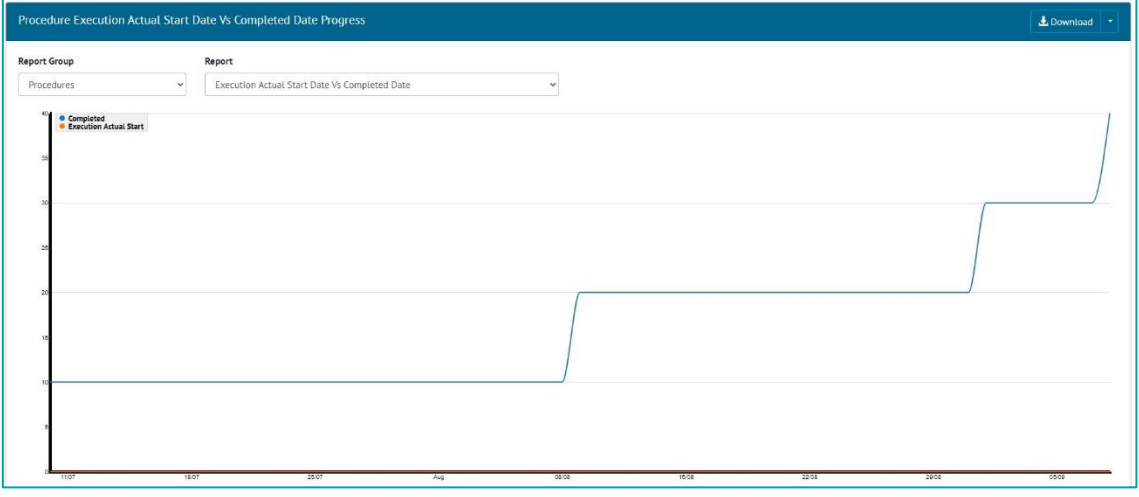

**Figure 8. Planned Vs Actual Progress for Procedure Handovers** 

The Planned Vs Actual Progress Report can now be generated for Procedure Handovers. Go to Report -> Planned Vs Actual -> Select "Procedures" in the Report Group drop down -> choose one of the Reports.

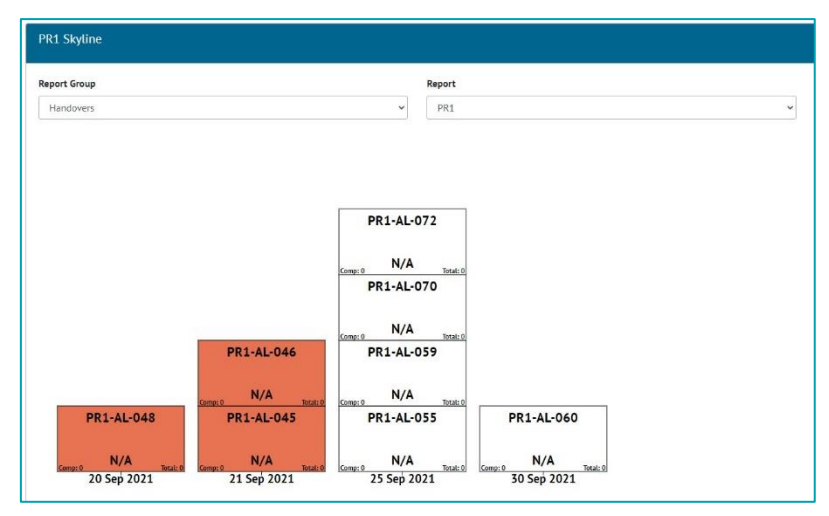

**Figure 9. Skyline for Procedure Handovers** 

The Skyline Report can now be generated for Procedure Handovers. Go to Report -> Skyline -> Select "Handovers" in the Report Group drop down -> choose the Procedure Handover.

The Dashboard has also been updated to work with Procedure Handovers. A Procedure Handover can be chosen to show on the Dashboard in the Skyline and the Planned Vs Actual Chart. To do this edit the Handover Type and select "Show On Front Screen".

The Handovers section on the Dashboard now includes horseshoe charts for any Procedure Handover Types.

#### **11. New Procedure Class Filter on Completions Grid**

| Discipline                               | <b>ITR Class</b> |                | <b>Procedure Class</b>              |           |
|------------------------------------------|------------------|----------------|-------------------------------------|-----------|
| Q Search<br>$\triangle$ Clear            | $\alpha$         |                | $\alpha$<br>$\alpha$                |           |
| Refit<br>All Systems                     |                  | 42.62%         | $AL-045$<br>Flash Gas Compression 2 | 79.22%    |
| AL-046<br>Oil Export Pumping And Cooling |                  | 86.67%         | AL-048<br>Production Gas Scrubber   | 50%       |
| $AL-055$<br>Gas Re-injection             |                  | 66.67%         | AL-059<br>Produced Water 3          | 34.43%    |
| $Al - O60$<br>Relief Headers And Flare   |                  | 57.14%         | $AL-061$<br>Closed Drains           | 44.44%    |
| AL-062                                   |                  | <b>DO 4704</b> | AL-067                              | $E = 200$ |

**Figure 10. Completions Grid showing the new Procedure Class filter**

It is now possible to filter the results in the Tag ITRs Completion Grid based on Procedure Class.

#### **12. New Procedure Table on Tag ITR Handovers**

| <b>Procedures</b> |                       |                      | Q Search Procedures   |
|-------------------|-----------------------|----------------------|-----------------------|
| Total Count: 2    | Total Completed: 1    | Total Outstanding: 1 |                       |
| <b>Name</b>       | <b>Procedure Type</b> | <b>Completed By</b>  | <b>Completed Date</b> |
| AL01-00-GC-00004  | ProcType1             |                      |                       |
| AL42-000231       | ProcType1             | Doug                 | 22 Sep 2021           |

**Figure 11. The new Procedures table on the Handover View page**

Tag ITR Handovers that are grouped on System or System/Discipline now have a table of associated Procedures on the Handover View page.

Procedures shown here will be those that are the same System or System/Discipline and that have the same Handover Gate on the Procedure Type's Procedure Class.

#### **13. Rejecting Tag PWLs**

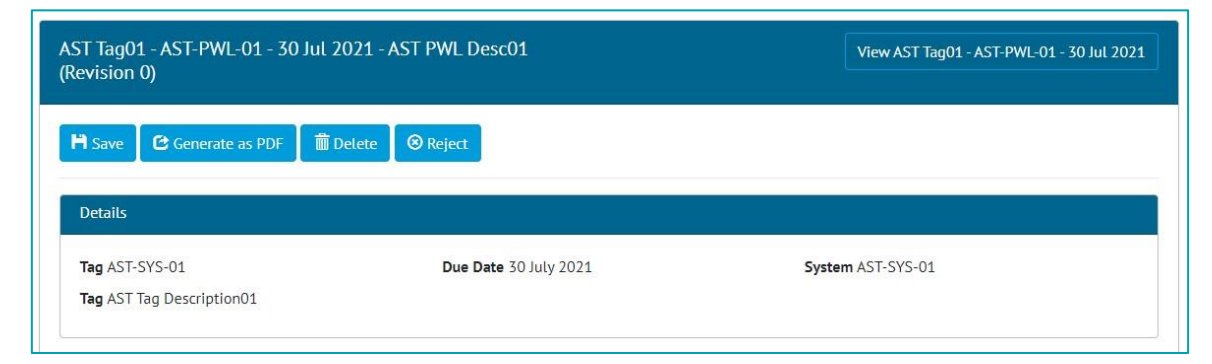

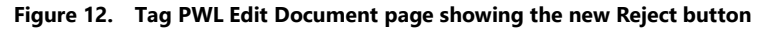

Once a Tag PWL has been signed off, an Admin user may now reject it using the "Reject" button on the Edit Document page. Site Admins may reject a Tag PWL up until the Complete Sign Off has been made. After this only an Admin user may reject it.

# WOOO.

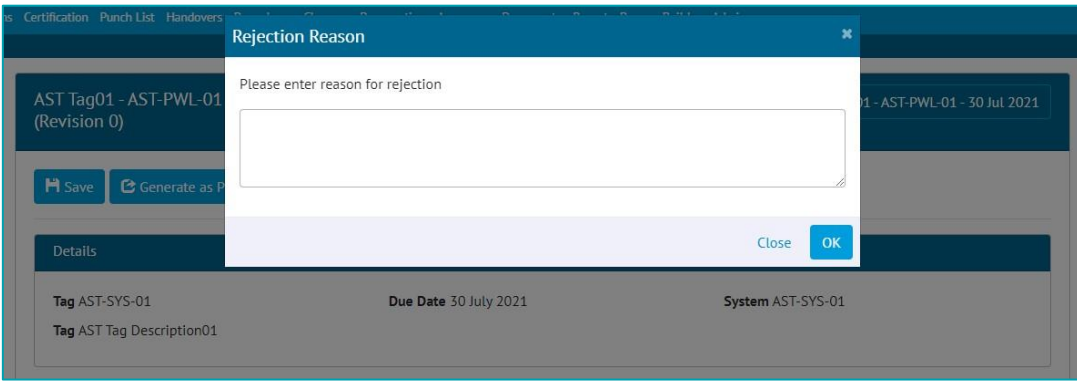

**Figure 13. Entering a Rejection Reason**

When rejecting, a reason must be given, and this is recorded in the History for the Tag PWL.

After rejection, the Preservation Completion Status is changed to "Rejected" and all sign offs are removed. All fields become editable again allowing the Tag PWL to be recompleted.

| <b>Notification Type</b> | <b>Netification Method</b> |              |
|--------------------------|----------------------------|--------------|
| Import                   | Menu Bar, Ernail and Toast | $\checkmark$ |
| Assignment               | Menu Bar, Email and Toast  | $\checkmark$ |
| Generate                 | Menu Bar, Email and Toast  | $\checkmark$ |
| MOC Creation             | Menu Bar, Email and Toast  | $\ddot{}$    |
| MOC Signoff              | Menu Bar, Emall and Toast  | $\checkmark$ |
| Work Pack Approval       | Menu Bar, Ernail and Toast | $\ddot{}$    |
| Process                  | Menu Bar, Email and Toast  | $\checkmark$ |
| Reject                   | Menu Bar, Email and Toast  | $\sim$       |

**Figure 14. Configuring Notification Preferences**

When a Tag PWL is rejected, a notification is sent to the person who made the first sign off. Users can configure their preferences for this type of notification by clicking on their username at top right and choosing User Settings. Notifications can be sent as email, toast notifications or appear in the menu bar and notifications panel.

When a Tag PWL is rejected, the upcoming inspection will also be removed. The upcoming inspection will then be created again when the rejected Tag PWL is completed once more.

### **14. Preservation Skyline Labels**

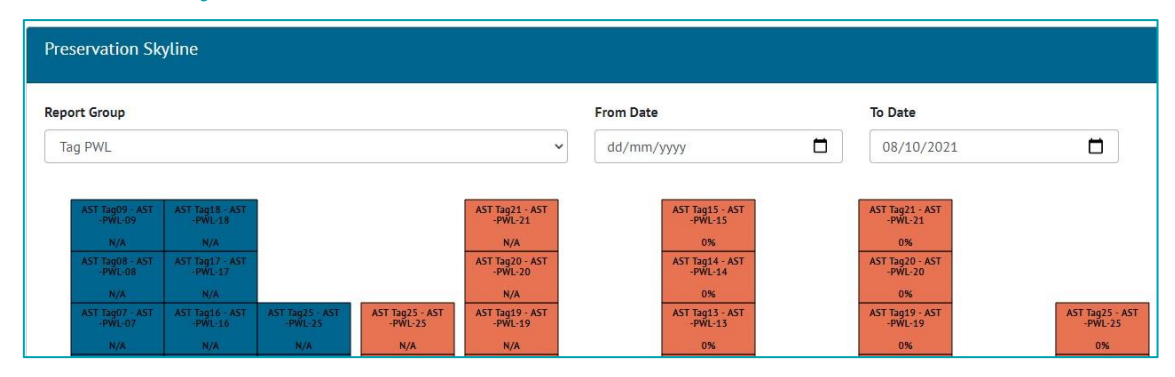

**Figure 15. Preservation Skyline showing Tag PWLs with both "N/A" and "0%"**

When a Tag PWL had only Tasks that were of type Image or Table, then the Tag PWL would show as "0%" complete on the Preservation Skylines. This has been changed to show as "N/A" instead.

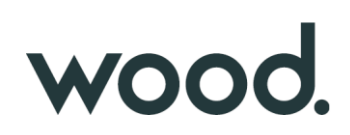

### **15. Sign Offs Locked in Imports**

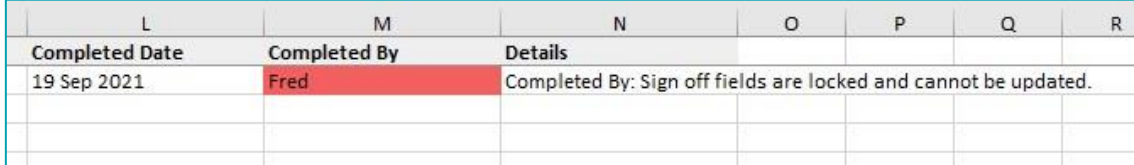

**Figure 16. Validation message in a Tag ITR import that attempted to change the sign off name on an already signed off Tag ITR**

Once the Completed sign off has been made on a Tag ITR, it is now no longer possible to change the sign offs through the imports.

If there is a need to remove a sign off and re-do the work, this should now be done using the Reject button on the Tag ITR.

This feature applies to sign offs on Tag ITRs, Tag PWLs, MOCs, PLIs, and Work Packs. It does not apply to Handovers.

### **16. New fields on Tag PWL Detailed Report**

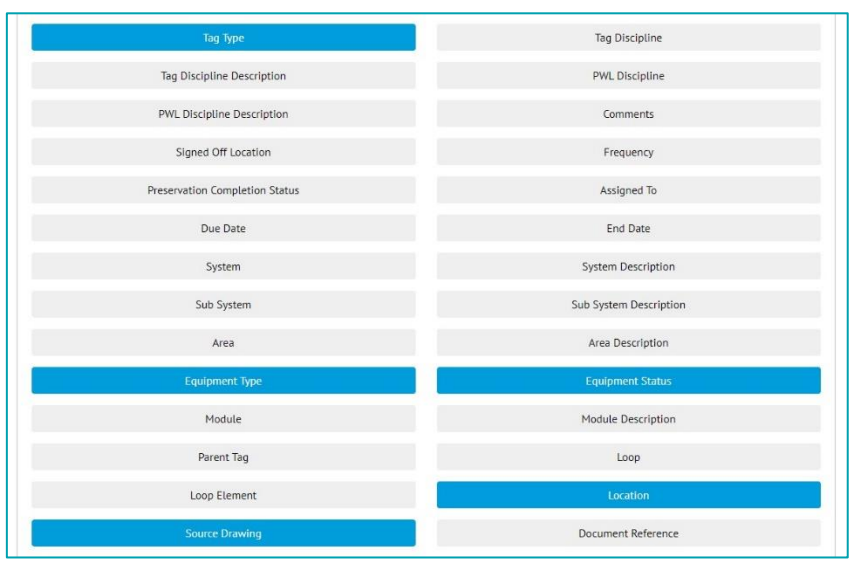

**Figure 17. Creating a Tag PWL Detailed Report with new fields selected**

There are now more fields available for selection when creating a Tag PWL Detailed Report. These include:

- Tag Type
- Equipment Type
- Equipment Status
- **Location**
- Source Drawing
- All Custom Fields on the Tagged Item

Tag PWL Detailed Reports can now also be filtered on these fields.

### **17. New Revision Field on PWLs**

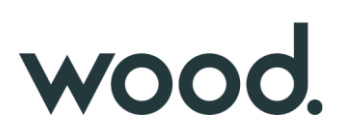

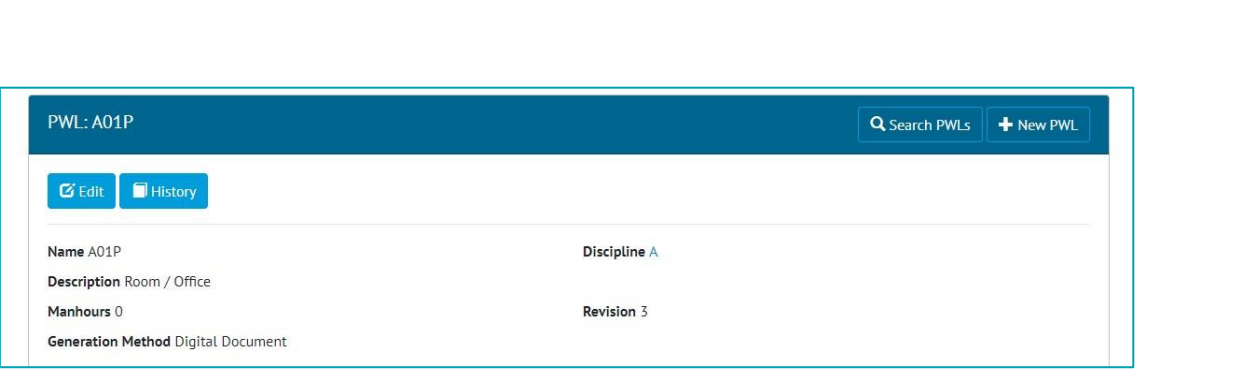

**Figure 18. Viewing a PWL and the new Revision Field**

PWLs now have a new field called Revision. This field appears on imports and exports.

### **18. App - Search Tag ITRs by Sign Offs**

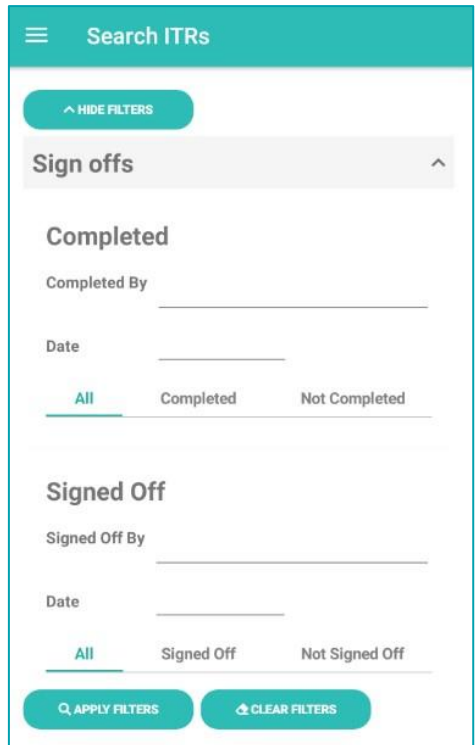

**Figure 19. Search ITRs screen showing new sign off filters**

The ITRs Search screen now includes a section with filters for Sign Offs. This allows greater flexibility when searching for Tag ITRs. For example, the following searches can now be made:

- Find all ITRs that were signed off by a specific Authorised Person
- Find all ITRs that were signed off on a specific date
- Find all ITRs where the Completed sign off has not yet been done

# **19. App - Search Options on PWLs**

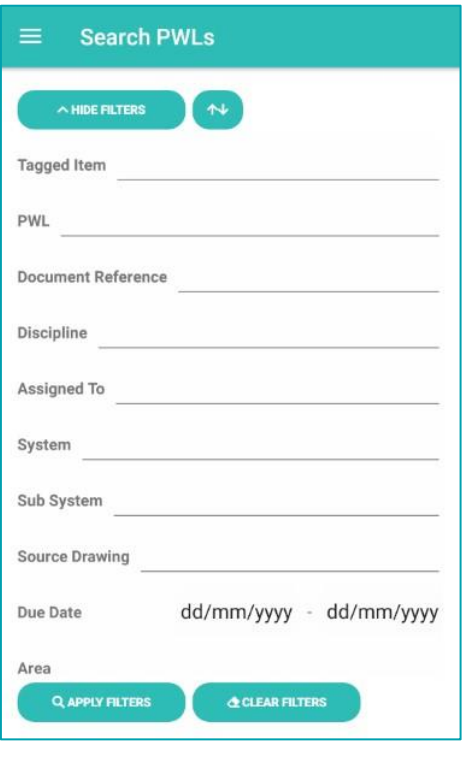

**Figure 20. The new search filters for PWLs** 

There are now search filters available on the Search PWLs screen. These work in a similar way to the Search Filters on other screens, offering a variety of search options to filter down the PWLs to easily locate specific ones.

### **20. App - Sort PWL search results**

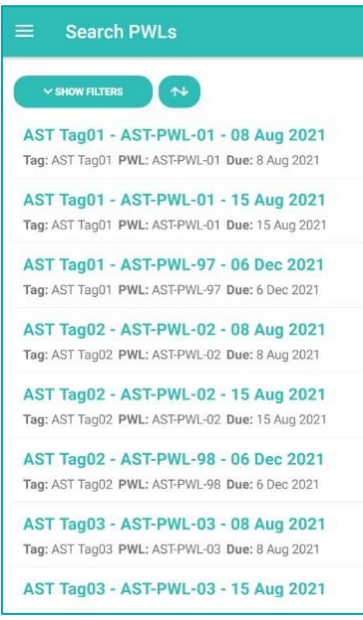

**Figure 21. The Search PWLs screen showing the new Sort button at the top** 

The results on the Search PWLs screen can now be sorted by Due Date. To do this, tap the new Sort button shown at the top of the screen. Several different sorting options are available to make it easier to find a specific Tag PWL.

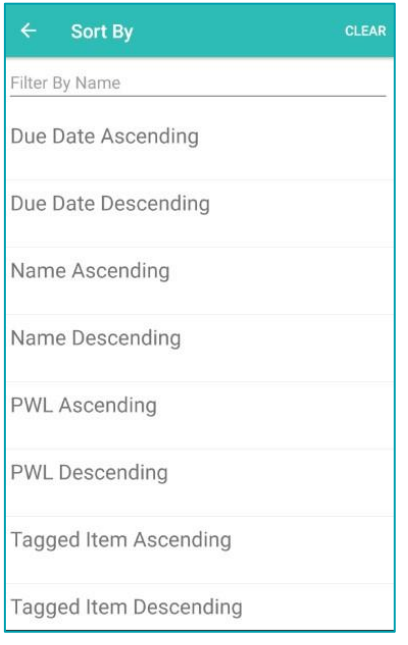

**Figure 22. The sorting options for PWLs**

# **21. App - New search options for PLIs**

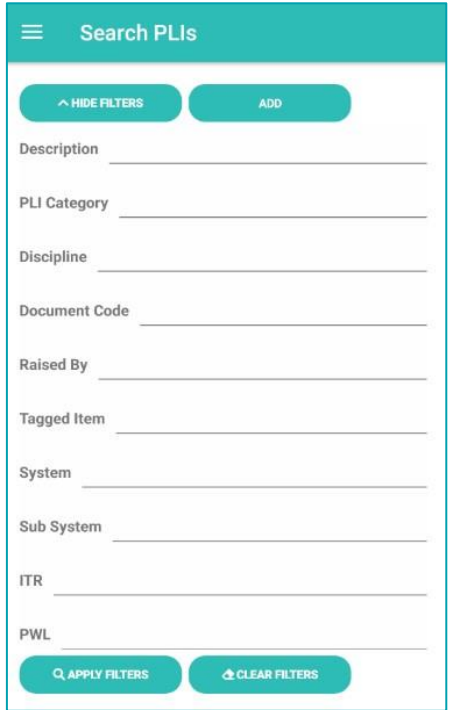

**Figure 23. Search PLIs screen showing new search filters**

New search filters have been added to the Search PLIs Screen in the app. It is now possible to search by System, Sub System and PWL.

# **22. App - Add/View/Upload PLIs on Tag PWLs**

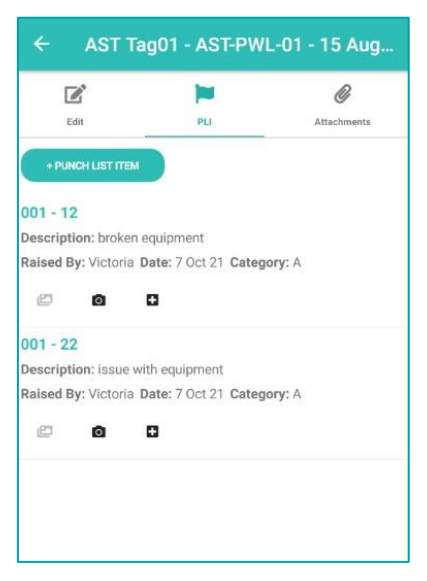

**Figure 24. The new PLI tab on a Tag PWL**

The app now supports adding and uploading Punch List Items against Tag PWLs.

To view the existing PLIs on a Tag PWL, tap on the Tag PWL, then tap on the new PLI tab at the top of the screen. To raise a new PLI against the Tag PWL, tap the "+ Punch List Item" button. The PLIs will be uploaded to hub2 when syncing the device or uploading the Tag PWL.

# **23. App - View PLIs raised earlier against Tag ITRs**

When viewing a Tag ITR the PLIs tab now shows all PLIs already raised against the Tag ITR in hub2, instead of just those that have been created on the device.

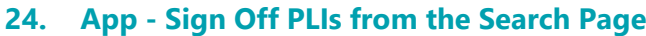

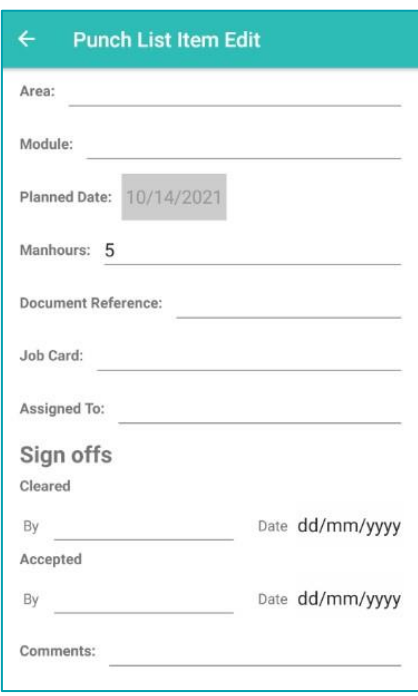

**Figure 25. Sign Off fields on a Punch List Item that was found on the Search PLIs page** 

It is now possible to sign off a Punch List Item from the Search PLIs page. This means it is now possible to sign off a PLI without it first being assigned to you.

After signing off a PLI, the device must be synced, because there is no upload here.

# **25. App - View Location on PLIs**

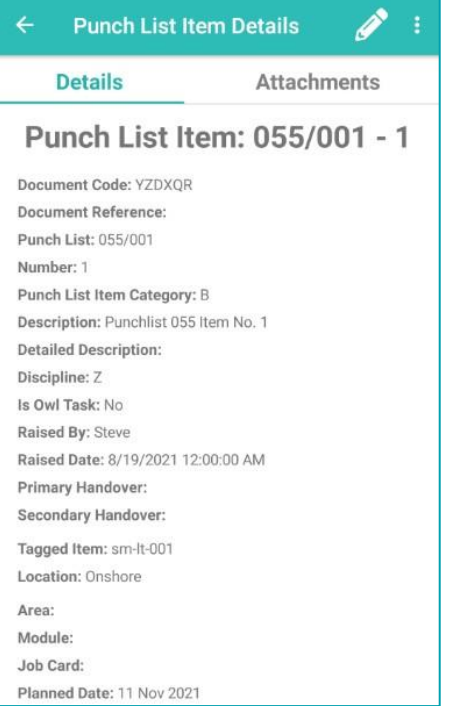

**Figure 26. The Location field on a Punch List Item** 

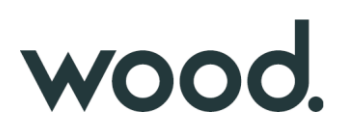

The Punch List Item Details screen now includes the Location field. This is the Location field from the associated Tagged Item, or the Location from the Tagged Item from the Tag ITR/Tag PWL that it is scoped to.

### **26. App - Field options to aid field completion**

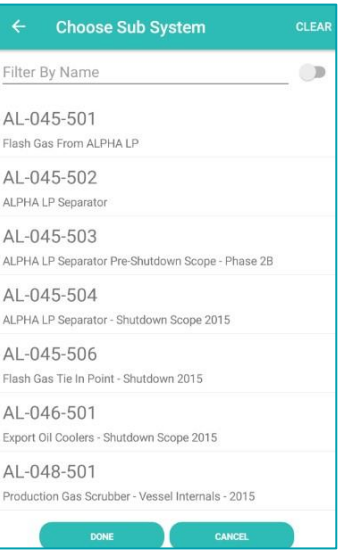

**Figure 27. Picking from a list of Sub systems**

Some fields now allow a value to be picked from a list instead of typed in. Tapping in the field will bring up a picker list. Another tap selects the item, with no need to correctly type in a value.

This now exists on various fields, such as Authorised Persons, Sub Systems, and Punch List Item Categories,

#### **27. App - Search and Clear Labels**

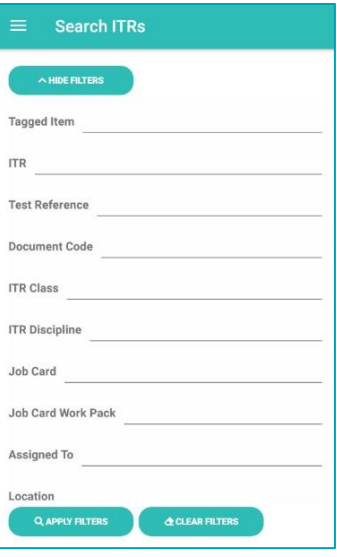

**Figure 28. Screenshot** 

The labels on the search filter buttons have been improved to make their function clearer.

### **28. App – Download attachment options**

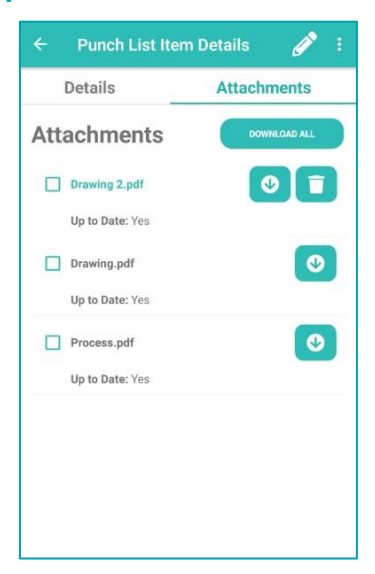

**Figure 29. Attachments screen showing new download options**

It is now possible to download only selected attachments. To do this select the checkbox of all the attachments you wish to download, then tap the "Download Selected" button.

Alternatively, attachments may still be download individually or all attachments downloaded at once with a single tap.

#### **29. App - Latest version number**

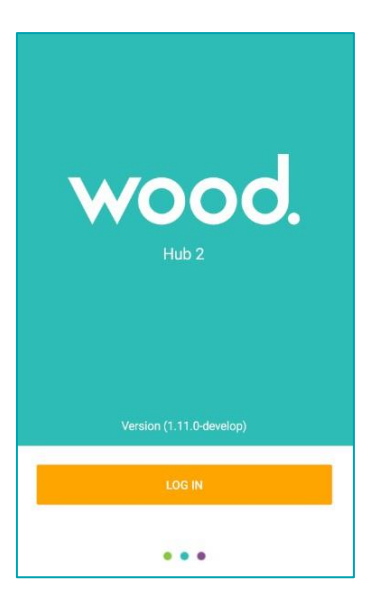

**Figure 30. Login screen showing the app version number** 

The app version number being run is now shown on the login screen. It can also be seen at the top of the menu.